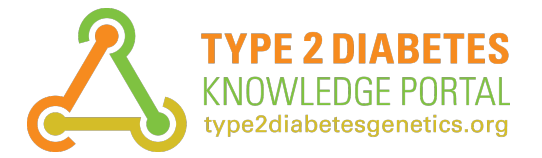

*Providing data and tools to promote understanding and treatment of type 2 diabetes and its complications*

# Variant Finder Tutorial

The [Variant Finder](http://www.type2diabetesgenetics.org/variantSearch/variantSearchWF) is a versatile search builder that retrieves sets of variants that meet specific criteria. Using the Variant Finder, you can:

- find variants that are associated with multiple distinct phenotypes or traits
- set thresholds for the significance of associations retrieved
- specify the direction and magnitude of the effect of variants on a disease or trait
- specify the genomic location of variants retrieved, by gene or by region
- find variants with specific effects on proteins, such as missense mutations predicted to be deleterious
- search within individual cohorts and other subsets of datasets

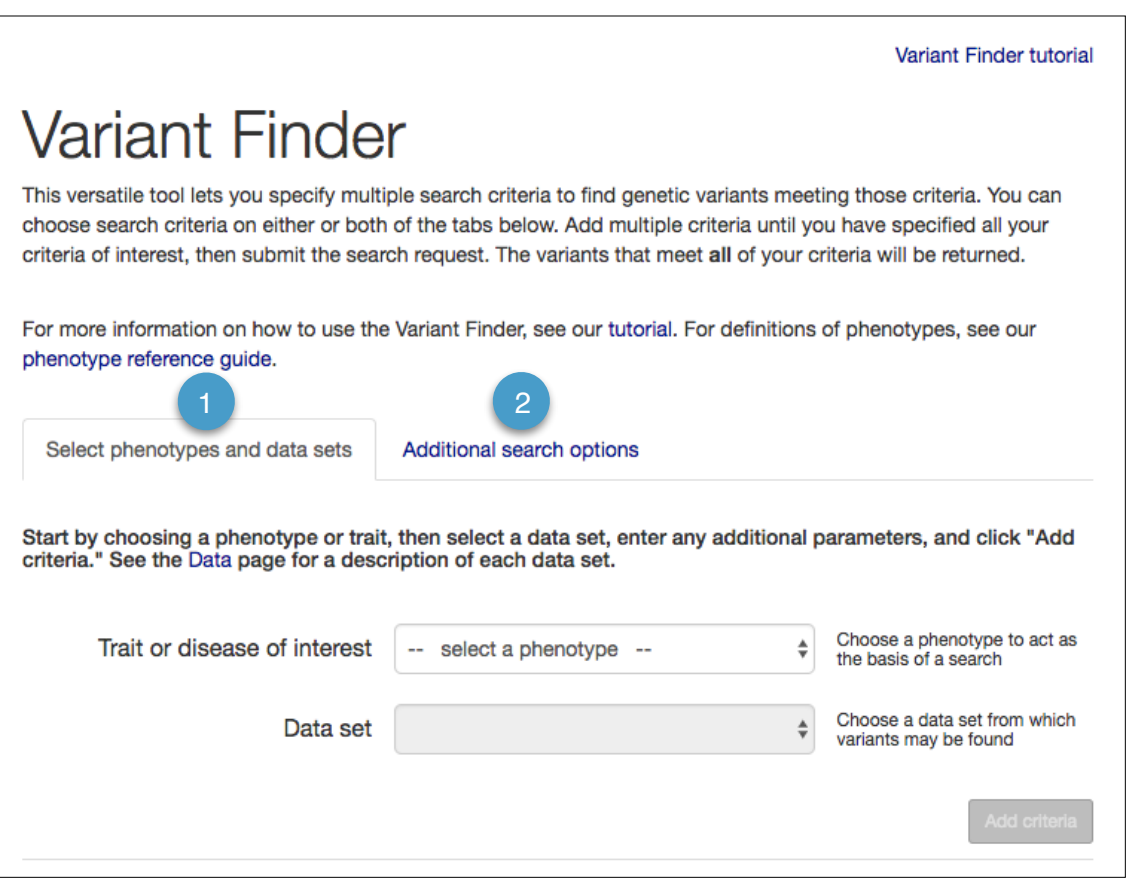

Two tabs on the Variant Finder interface allow you to set two types of criteria:

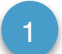

On the "Select phenotypes and data sets" tab, start by choosing a phenotype, then choose datasets and parameters for associations with that phenotype.

2

On the "Additional search options tab, you may choose to find variants with specific allele frequencies in datasets without associated phenotypes [\(1000 Genomes](http://www.internationalgenome.org/) and [gnomAD\)](http://gnomad.broadinstitute.org/); select variants by genomic location (proximity to a gene, or chromosomal coordinate range); or select variants by their predicted effects on encoded proteins.

## **Set criteria using the "Select phenotypes and data sets" tab**

Start by selecting a phenotype (trait or disease) from the pull-down menu. For definitions of phenotypes, see our [Phenotype Reference Guide.](https://s3.amazonaws.com/broad-portal-resources/tutorials/Phenotype_reference_guide.pdf)

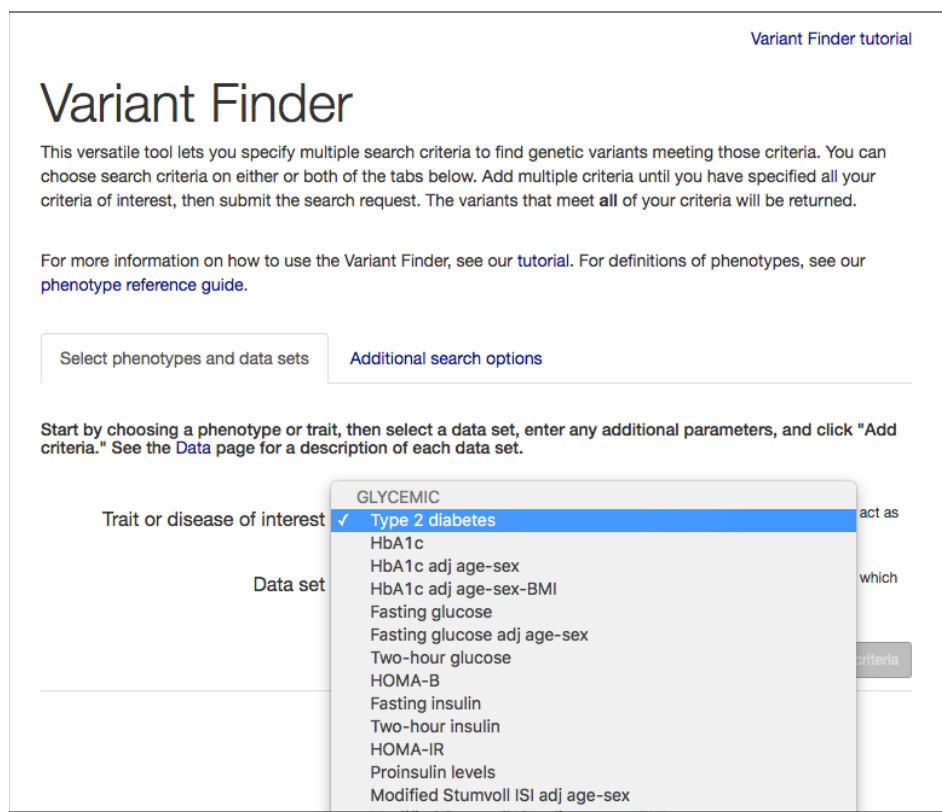

Next, select a dataset from the pull-down menu. The menu shows only the datasets that contain associations for the phenotype you have chosen.

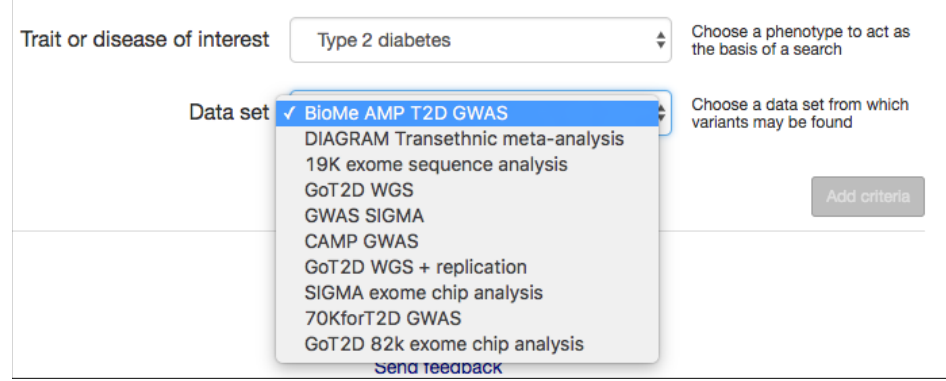

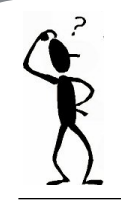

*The T2DKP has so many datasets, how do I know which one to pick?*

**GWAS** datasets have the largest number of samples and contain common variants (minor allele frequency (MAF)  $>$  5%) that are located in both coding and non-coding regions of the genome. Choose a GWAS set for the broadest and most unbiased search. Note that GWAS signals are unlikely to pinpoint the causal variant for an effect; rather, they identify a region of the genome containing a causal variant. For type 2 diabetes, the most comprehensive GWAS dataset is the **DIAGRAM transethnic meta-analysis** set.

**Exome chip** datasets contain variants located in protein-coding regions. Exome chips detect about 80% of common and low-frequency (5% > MAF > .5%) coding variants. Choose an exome chip set to focus on variants that may directly affect protein structure. The **GoT2D 82K exome chip analysis** set is currently the largest set.

**Exome sequencing** datasets have smaller numbers of samples than array-based datasets, but include all variants in protein-coding regions, both common and rare. Choose the **19K exome sequence analysis** dataset to search a comprehensive set of variants that may directly affect protein structure.

**Whole-genome sequencing** datasets typically have the smallest number of samples but include every variant, whether common or rare, coding or non-coding. Whole genome sequences are included in our **GoT2D WGS** dataset, which has about 2,600 samples.

Explore all datasets by data type and phenotype on our [Data](http://www.type2diabetesgenetics.org/informational/data) page.

After you select a dataset, you will be able to specify the additional parameters that are available for that dataset.

As you type in parameters, the entry box is outlined in red until you have entered a value in the correct format; then it changes to blue.

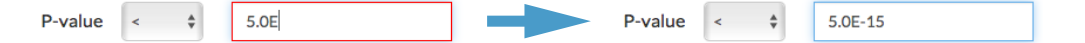

See the table at the end of this tutorial for a list of the dataset parameters that are available in the Variant Finder and their definitions. The "Add criteria" button will turn blue when you have selected all of the parameters that are required for your chosen dataset.

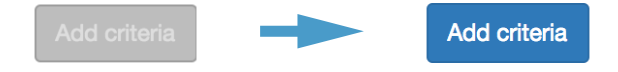

When finished selecting parameters, click the "Add criteria" button to save those criteria.

# **Set criteria using the "Additional search options" tab**

In addition to, or instead of, setting search criteria by using the options on the **"Select phenotypes and data sets"** tab, you can also set criteria on the **"Additional search options"** tab.

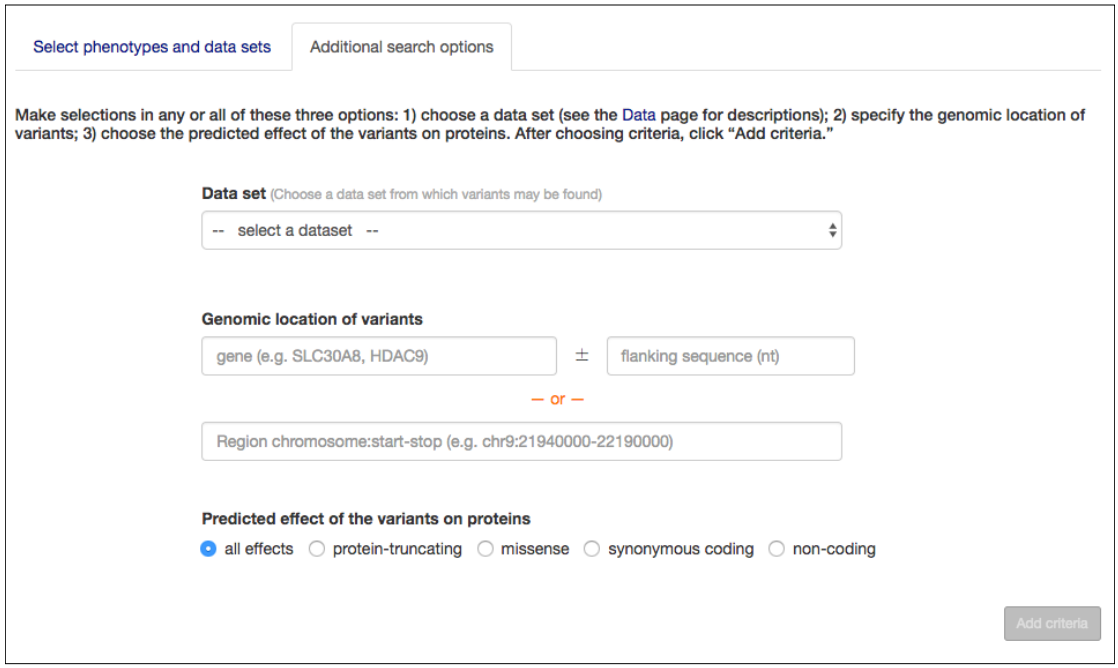

The first option on this tab allows you to search for variant information in datasets from the 1000 [Genomes and gnomAD projects. These datasets do not include phenotype associations, but inclu](http://www.internationalgenome.org/)de allele frequencies in cohorts of different ancestries. To query one of these datasets, you must specify a minor or effect allele frequency.

You may also search for variants by their genomic location, either by specifying a gene and an optional extent of up- and downstream flanking sequence, or by entering a chromosomal coordinate range in the format "chromosome number:start coordinate-end coordinate," *e.g.*, "9:21940000-22190000."

You can also limit the search by the predicted effect of variants on the encoded protein. For missense mutations, you can specify the severity of those effects, as predicted by three different algorithms: [PolyPhen-2,](http://genetics.bwh.harvard.edu/pph2/) [SIFT,](http://sift.jcvi.org/) and CONDEL, provided by Ensembl's [Variant Effect Predictor](http://useast.ensembl.org/info/docs/tools/vep/index.html).

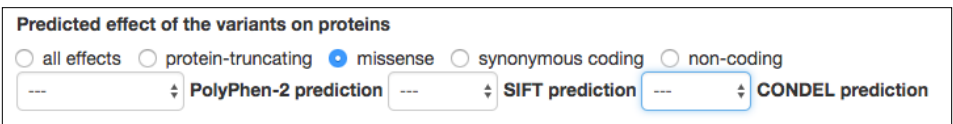

If you specify the variant effect without specifying a gene, the search will look for variants causing effects of that type in any gene.

### **Run the search**

After clicking "Add criteria," your search parameters are stored in the "Search detail" section. You can now submit that search, or add more search criteria.

You can repeat the process of building searches as many times as you want. All your searches are listed in the Search detail section. Submitting the search request will find the set of variants that answer **all** of the search criteria.

From the search results table, click on a gene or variant name to go to its page and learn more about it. The table can be sorted by each column and may also be exported in various formats. Find complete instructions on how to use the interactive Variant Results table in our [Variant Results Table Guide](https://s3.amazonaws.com/broad-portal-resources/Variant_results_table_guide_09-15-2016.pdf).

#### **Edit the search**

At the top of the Results page, the "Back to Search page" link takes you to your list of search criteria, where you can edit or delete individual criteria.

#### **Save or share the search**

The link "Click here to copy the current search URL to the clipboard" lets you save a URL that will regenerate your search, for future use.

« Back to Search page Edit search criteria or start new search Click here to copy the current search URL to the clipboard Variant search results Search criteria Type 2 diabetes[DIAGRAM Transethnic meta-analysis]P-value<5e-10 For variants that do not reach significance, odds ratios may be unreliable. For more information on how to use this interactive table, see our Variant Results Table Guide.

### **Available parameters**

The table below defines the parameters that may be available for datasets in the Variant Finder. For more information about the concepts, see our [Introduction to genetic association analysis.](https://s3.amazonaws.com/broad-portal-resources/tutorials/Genetic_association_primer.pdf)

Some parameters are required, while others are optional. After you have entered values for all required parameters, the "Add criteria" button turns blue.

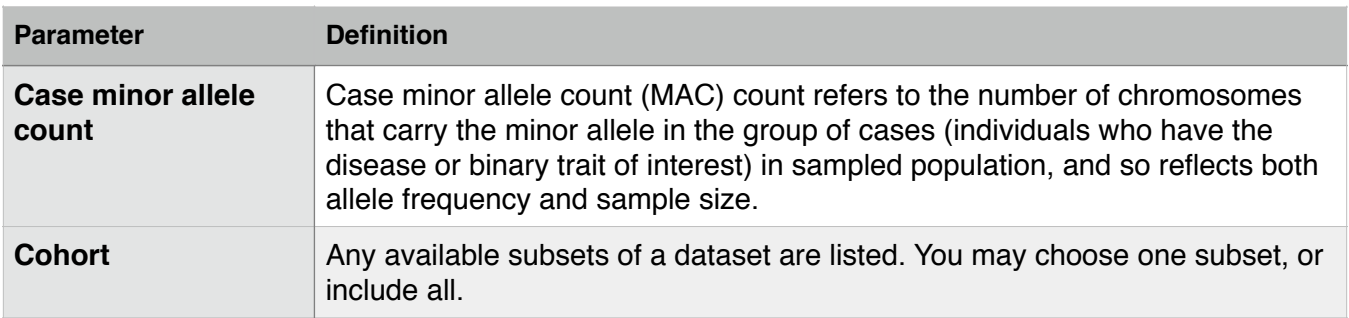

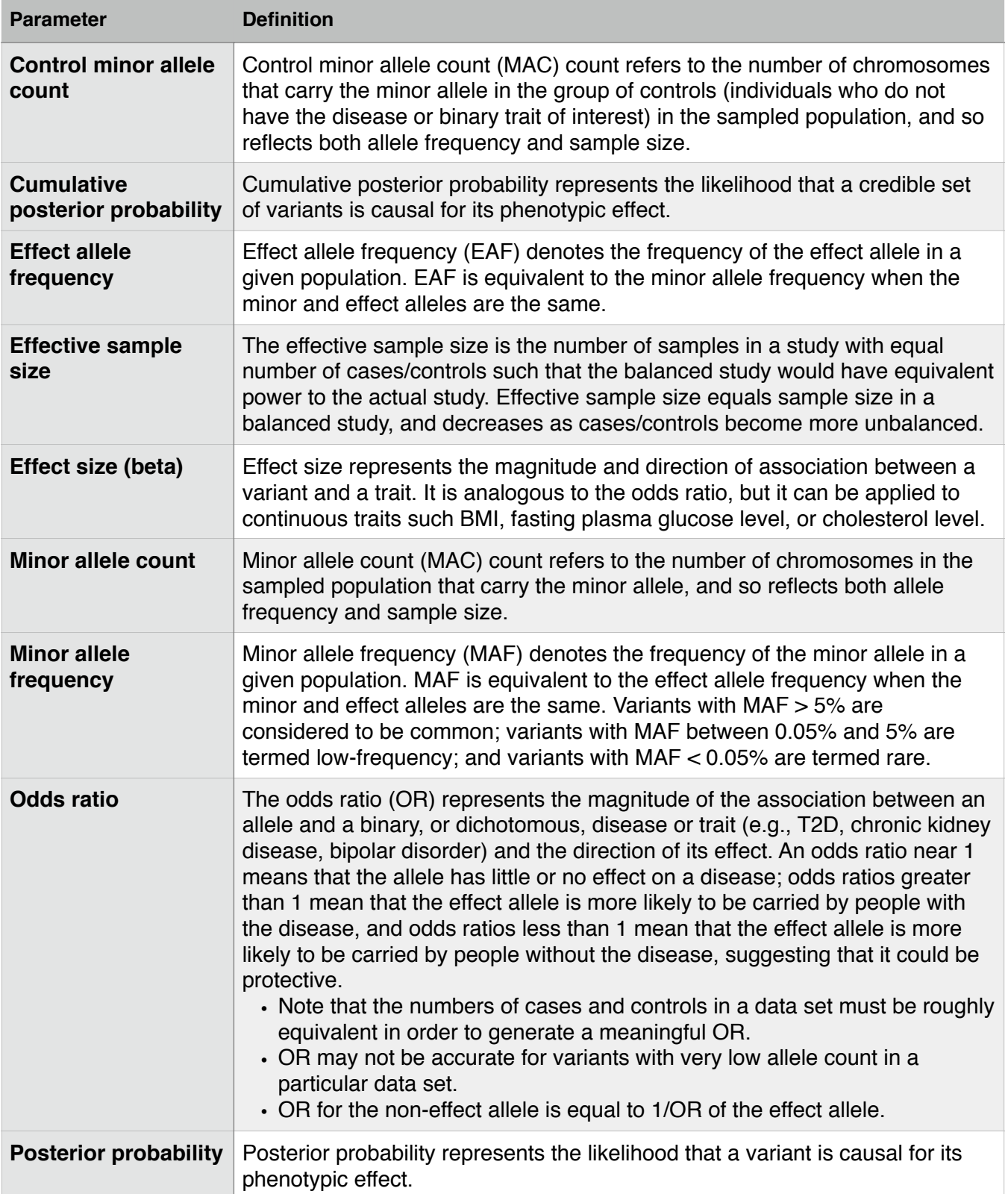

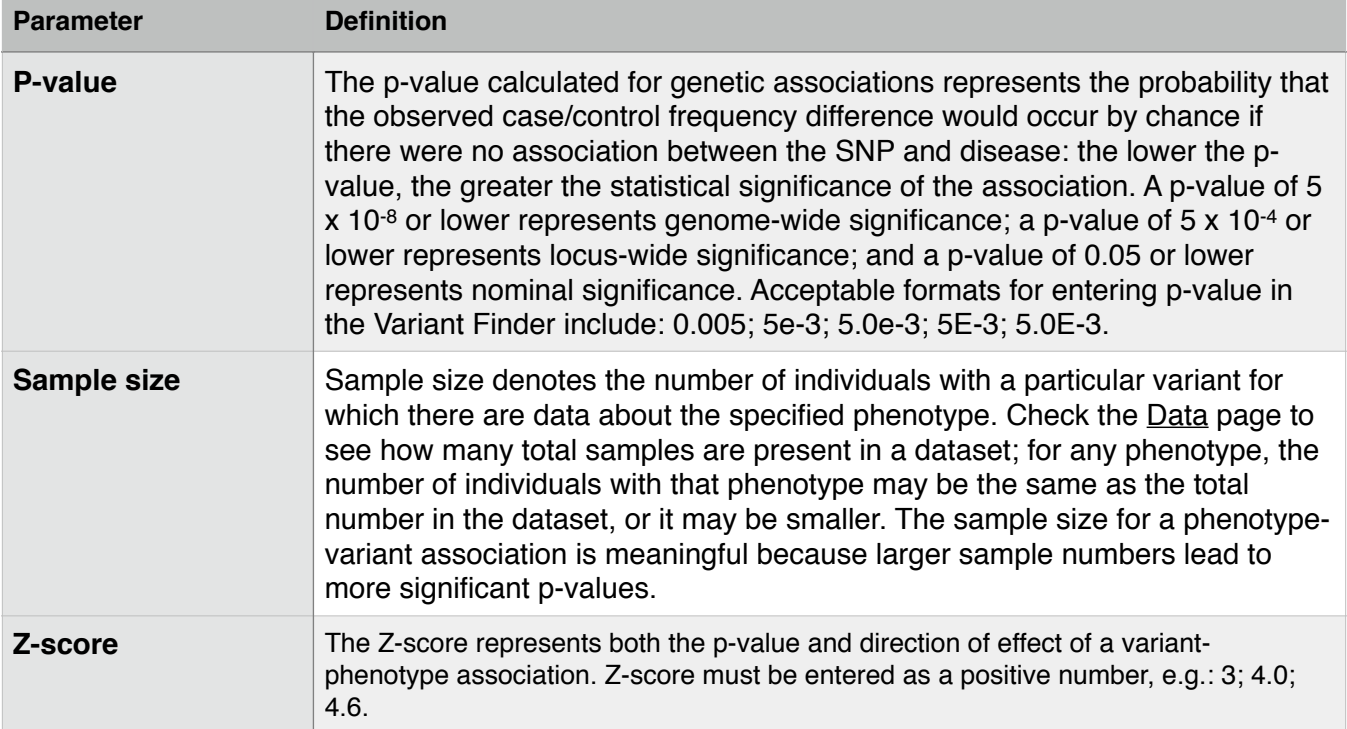